## ■ ユーザー名で参加する形式のグループを作成する方法

- 【**ユーザー名グループ**】 を作成して、気軽にユーザーに投稿してもらう方法です。
- 【**ユーザー名グループ**】 には、**参加コード**で参加します。
- **参加コード**は、そのグループのコード(**Join Code**)と、そのグループに登録した参加者名(ユーザー名) です。
- **学生のサインアップ(Flip へのメールアドレスの登録)は不要**です。
- モバイルからの投稿には、Flip アプリのインストールが必要です。 ※閲覧のみは不要
- 基本的に投稿者は無記名ですが、工夫次第で特定することができます。※下記1参照

### **■手順**

- 1. <mark>教員(リード)</mark>がグループを作成して、任意のユーザー名を登録します。
	- a. 投稿者を判別 **する** :ユーザー名を、授業の出席番号などに**固定**しておきます。
	- b. 投稿者を判別 **しない** :ユーザー名を、任意に登録しておき、カードに印刷(または掲示)して**ランダム**に配布します。
- 2. <mark>学生 (メンバー)</mark>が、 参加コードで、グループに参加します。

#### **※注意**

- ① ユーザーが投稿したビデオは、各自の [My videos] に保存されません。 ※モバイルでは、Flip のアプリ上に記録されます。
- ② 「トピックにゲスト参加する方法」 とは異なります。 グループのゲストではなく、メンバーになる方法です。
- ③ 「サインアップして参加する方法」 との併用はできません。 メンバー全員が同じ参加方法になります。

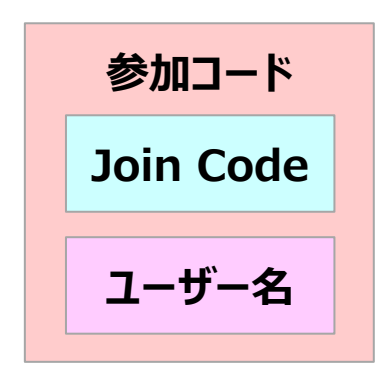

#### **Flip** マニュアル **ユーザー名グループを作成する** 2

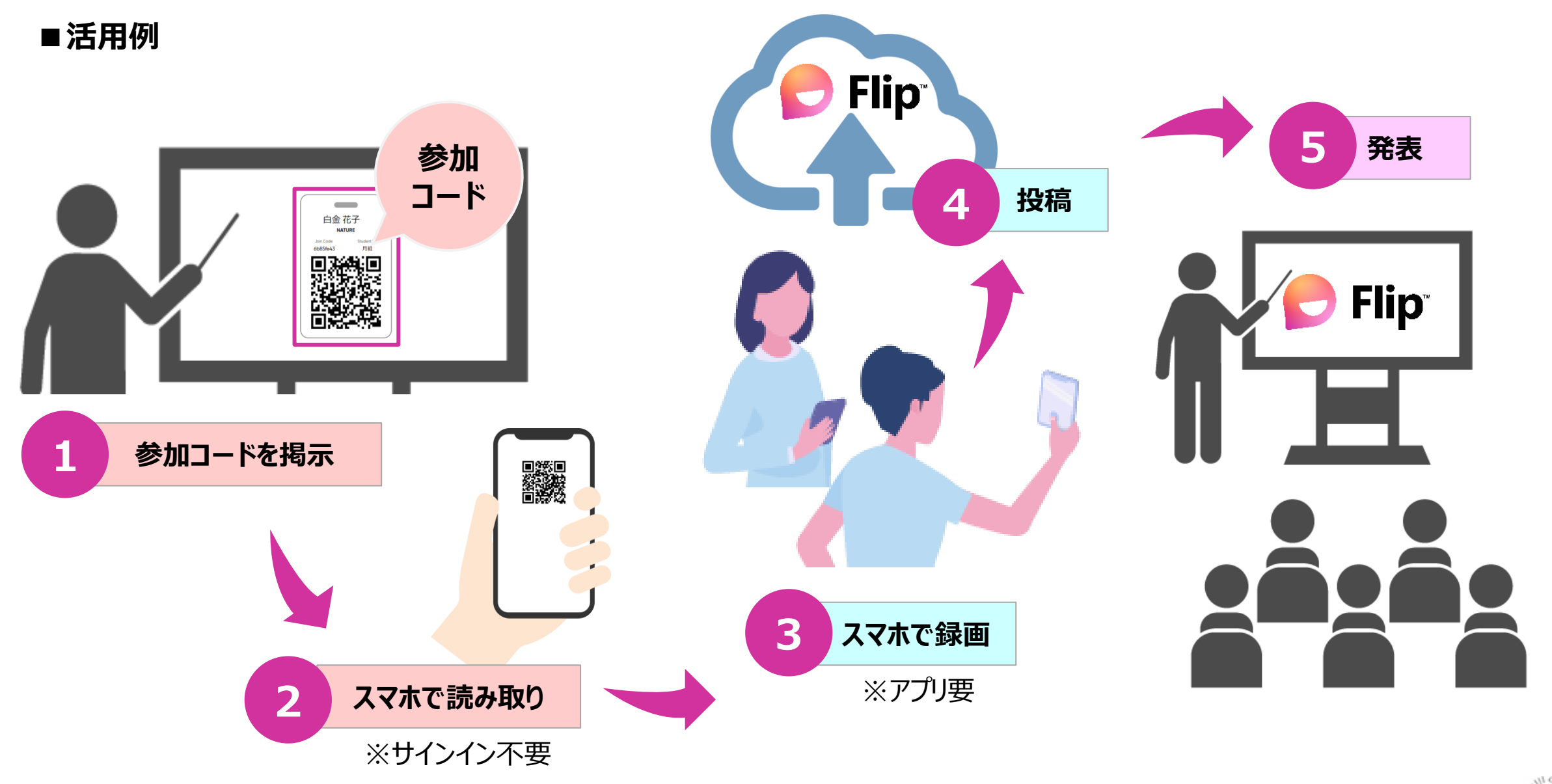

#### マニュアル ユーザー名グループを作成する インファイン インタン インスペン 2022/07/05 3 **Flip**

## **■ユーザー名グループを作成する**

- 1. 右上の 【**+ Group**】 をクリック
- 2. 【**Create a group**】 をクリック

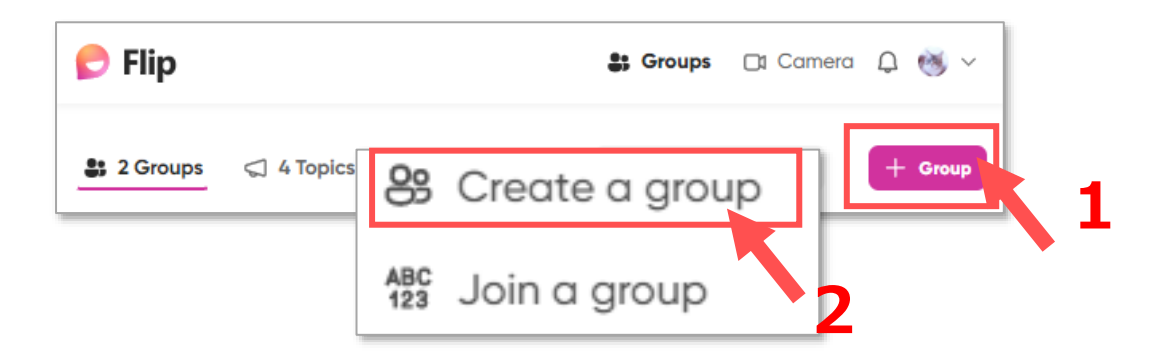

## ●グループ設定ページが開きます

- 3. グループ名 : 授業名などを入力します
- 4. テーマ画像 :画像をクリックして変更します
- 5. 【**Add username instead**】 をクリック
- 6. 【**Create group**】 をクリック

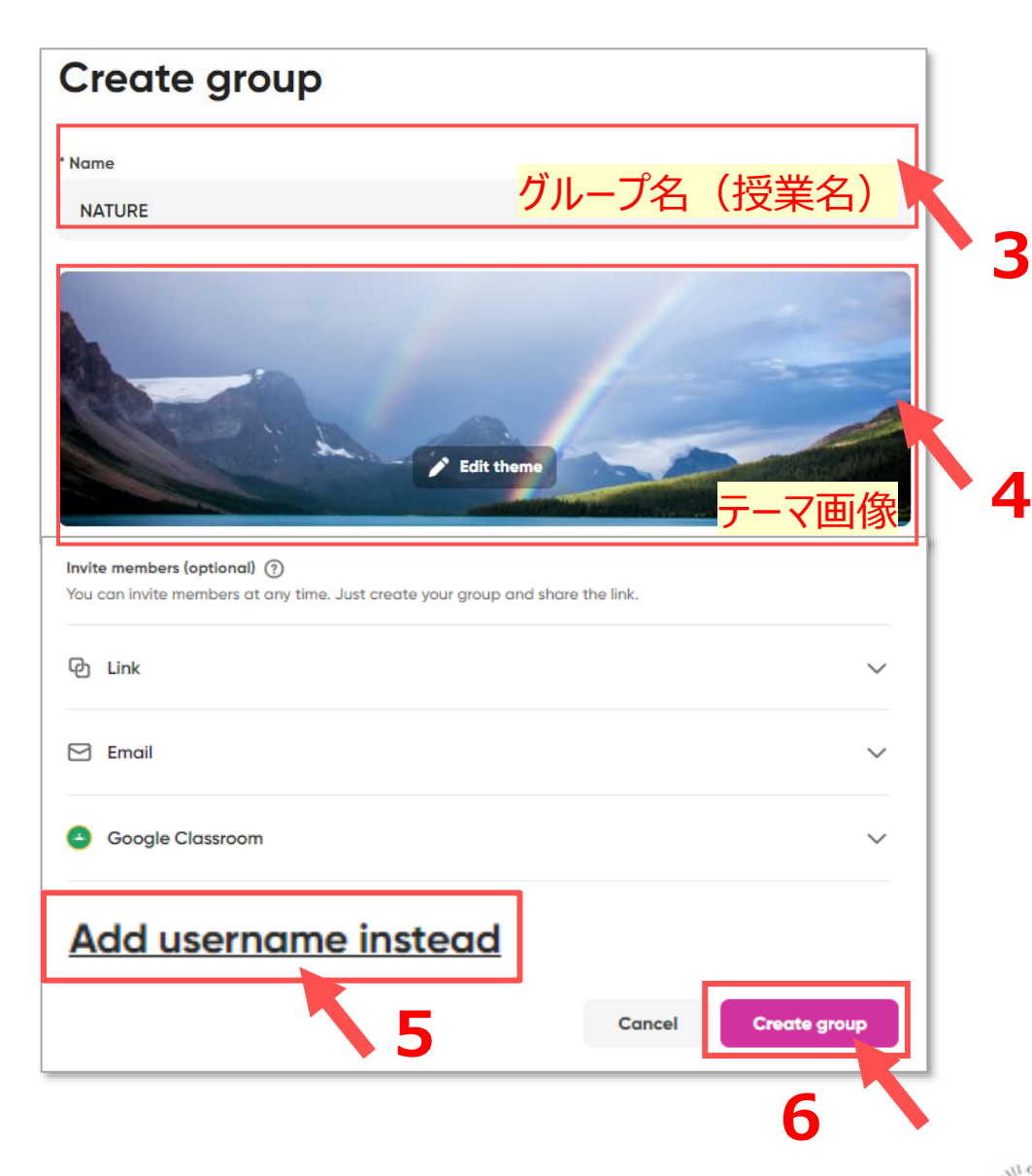

マニュアル **ユーザー名グループを作成する** インスタイム インター インスタイム インター インター **Flip** 

- **Create group** 7. メッセージの 【**Yes, that's ok**】 をクリック \* Name ユーザー名グループに招待するユーザーごとにユーザー名を作成する必要があり **NATURE** ます。 メール、ドメイン、Google Classroom、または招待リンクを共有してメン バーを招待することはできません。 P.1※注意②参照Create a username group?  $\epsilon$  Edit thems You'll need to create a username for each person you **① ②** want to invite to a username group. You won't be able to invite members by email, domain, Google **8 Username** template to upload a CSV. Classroom or by sharing the invite link. **A)** Yes, that's ok Make a username for each member. Use our template to upload a CSV. **Cancel 7** First name Last name Username  $^{+}$ **B)** Username Name 8. 【**Username**】 をクリックして、入力欄を展開します Your student username list is empty. Add or upload a CSV. 9. ユーザー名の入力方法を選択します。※併用できます Invite members by email, domain, or Google Classroom instead A) CSVで一括入力 : ①テンプレートをダウンロード ②入力して、アップロード Cancel **Create group** 
	- B) 個別に手入力 : 次ページへ

# **■ユーザー名を個別に入力する手順**

- 1. アカウントを入力します。
	- ① 【**First name**】 :姓
	- ② 【**Last name】** :名 投稿に表示されるのは、①+②です。
	- ③ 【**User name**】 :**ユーザー名** 2文字以上。重複不可 グループに参加するとき入力するコードです。
		- ⚫ 無記名で不特定の場合は、一人または、グループ 分を作成して、複数人で共用することもできます。
		- ユーザーが誰かを特定したい場合は、③で誰かを認 識できるよう、授業の出席番号や学生と情報共有 してください。
- 2. 【**+**】をクリック:下の表に追加されます。
- 3. 【**Save changes**】 をクリックして保存します

ユーザーカードを印刷 (またはPDFで保存) するときは、 【**Print Student List**】 をクリック

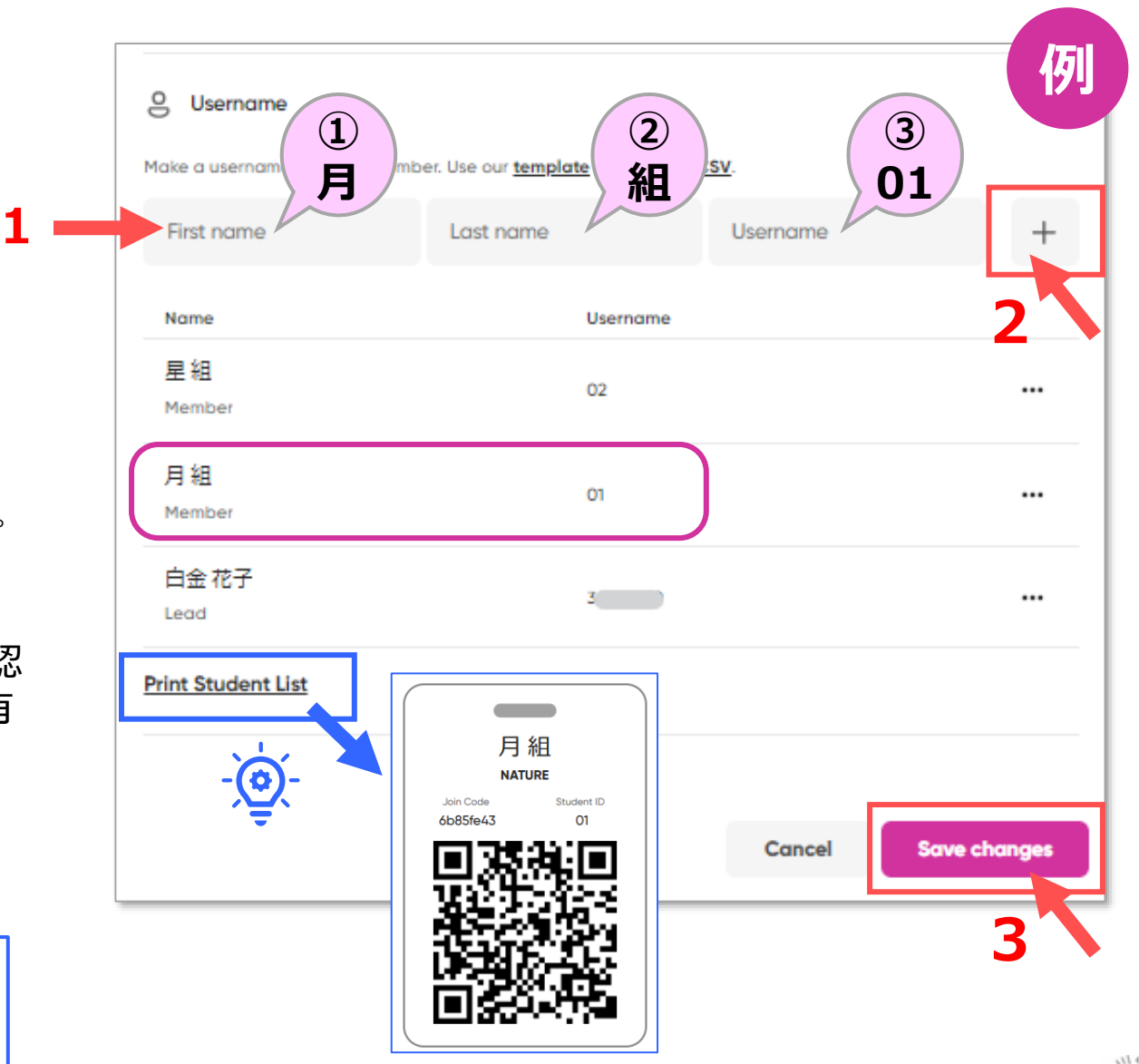

# Flip マニュアル **ユーザー名グループを作成する** インファイン 6

# **■トピックを作成する**

- 1. 課題別にトピックを作成します。 ※別マニュアル 「トピックを作成する」 参照
- **■参加コードをmanabaに掲載する** ● [Join Code] と [User name] を掲載してください。
- A) グループまたはトピックの 【**Join Code**】 を掲載する場合 ユーザーは、参加時に 【**User name**】 を入力します。 【**User name**】 も各自に告知してください。 ※リンクの表示方法 **A**
	- 【**リンク**】 ボタンをクリック
- **B**

フーザーカード (ユーザーID) を掲載する場合 入力が省略されます ※ユーザーカードの表示方法

• グループの 【**・・・**】 > 【**Edit group**】

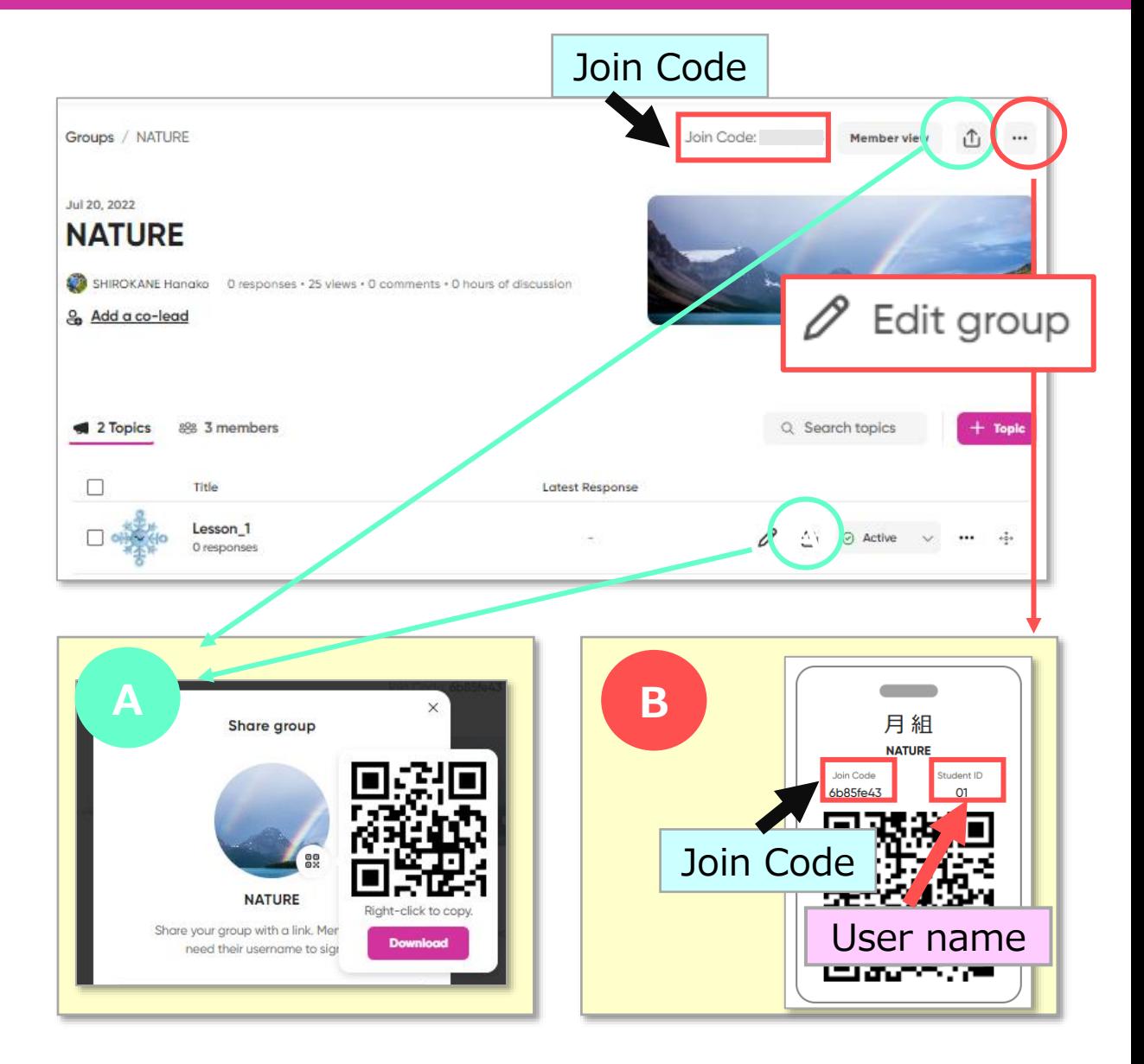